## **SDメモリーカードを本機に入れる**

## 2DINタイプの場合(例:CN-HW880D)

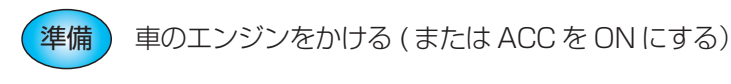

<mark>11LT を押す</mark><br>● チルト/イジェクト画面が表示されます。

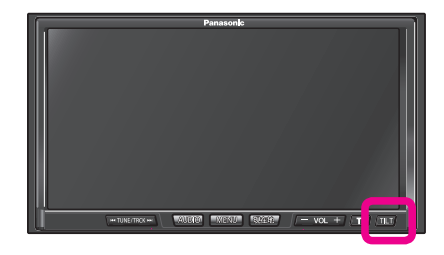

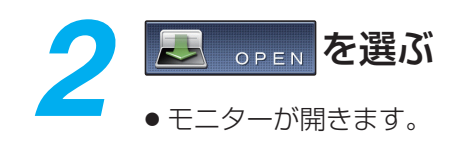

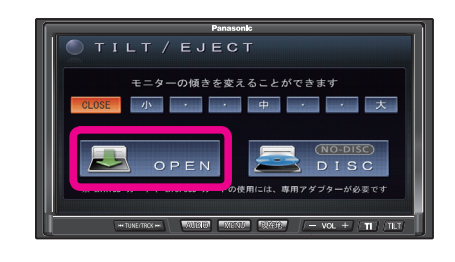

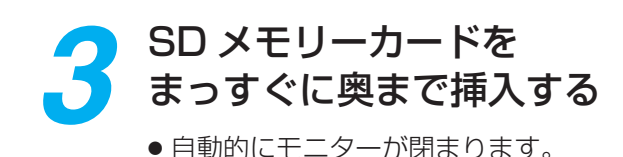

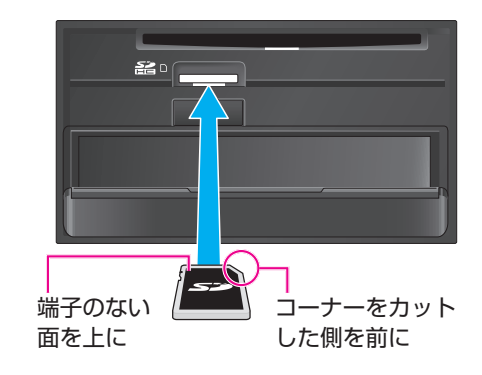

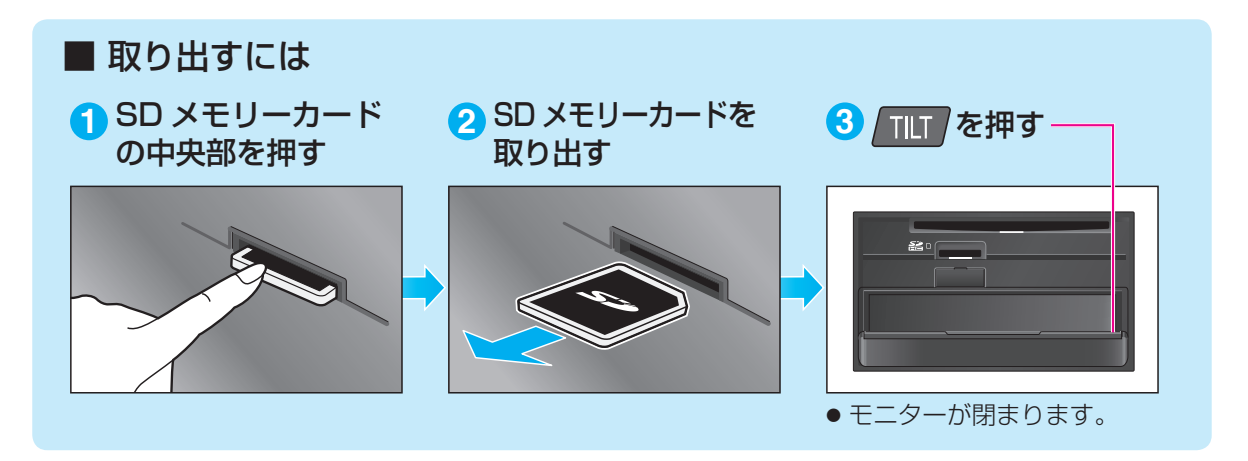

## **SDメモリーカードのプログラムデータをHDDナビに インストールする**

2DINタイプの場合(例:CN-HW880D)

*1* 車のエンジンを切り、再度車のエンジンを かけると ( または ACC を ON にすると )、 自動的にバージョンアップを開始します。 ● ナビゲーションのバージョンによって は、経過表示のバーが数回 100 %まで 延びる場合があります。 その場合はバージョンアップ終了のメッ セージが表示されるまで、お待ちください。 2 バージョンアップが終了したら、<br>2 COPEN を選び、SD メモリー **COPEN を選び、SD メモリー** カードを取り出す い<br>てください OPEN 再起動 *3* ■超動■を選ぶ ● 再起動します。 ● 再起動が終了するまで、モニターを閉め ることはできません。 ^<br>てください OPEN 再起動 *4* 再起動が終了したら、 ■■ を押す — 器听 ● モニターが閉まり、更新されたプログラム で動作します。